# **Installing Cadence HDL Simulator Onto Your Laptop**

These instructions describe how to install and setup the Cadence NC-Simulator. This suite of tools will allow you to simulate Verilog and VHDL files and manage your design hierarchy. You will need to be connected to the Rose-Hulman network during the installation. It's best if you are physically on campus using a wired network connection to take advantage of the fast network because the total data transfer is over 200MB. The installation can be done off campus using the Rose VPN software, but it will take much longer. Please **do not** use the wireless network to do the installation, not only will it take forever, if you loose the connection halfway through, you will have to restart the process. You can expect the installation process to take approximately 20 minutes. In the instructions below, text that appears in bold small-caps refers to **MOUSE CLICKS** and text that appears in bolditalics refers to *typed text* that you must enter into a blank space.

### **Step 1: Accessing the files on Tibia**

- If using WinXP login to your LocalMgr account, If using Win98 just login to your computer with your proper network username and password
- Go to **START -> RUN** from your windows desktop.
- Type *\\tibia.rose-hulman.edu\public\apps\cadence\ldv3.4\cdrom1* click **OK**

#### **Setp 2: Installation**

- Double-click on **SETUP.EXE** in the directory that you just opened
- The following table lists the windows that appear and the appropriate response for each

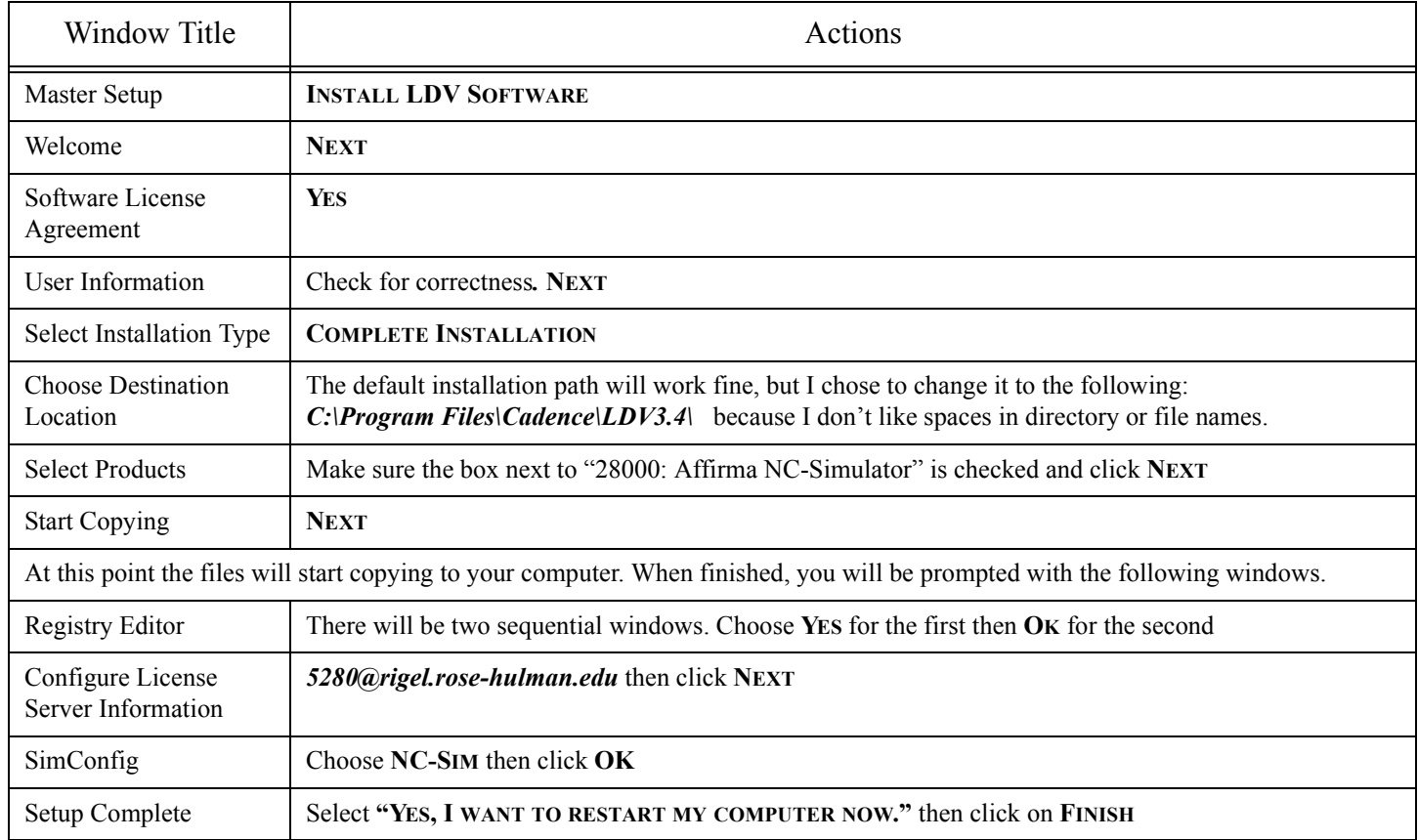

#### **Table 1: Windows Requiring a Response that Appear During Installation**

## **Step 3: Running the Tools for the First Time**

• Login to the normal user account on your computer.

- You can now run the software from the desktop Start Menu: **START -> ALL PROGRAMS -> CADENCE DESIGN SYSTEMS -> AFFIRMA DESIGN & VERIFICATION -> NCLAUNCH**
- The first window to appear will be the SimConfig window, which you saw during the installation. Follow the same directions as stated previously for this window.
- The second window to appear will give you 4 choices: **MULTIPLE STEP, SINGLE STEP (NC VERILOG ONLY), HELP,** and **EXIT**. Click on **MULITPLE STEP** and you can now run the software.